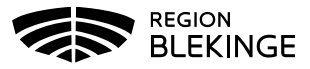

## **Ordination och administrering av ett vaccin**

1. Börja med Sök Kund i MittVaccin för att säkerställa så att kund inte finns upplagd hos vårdgivaren sedan tidigare genom att ange personnummer, samordningsnummer eller reservnummer. Finns inte kunden registrerad sedan tidigare välj Lägg till kund.

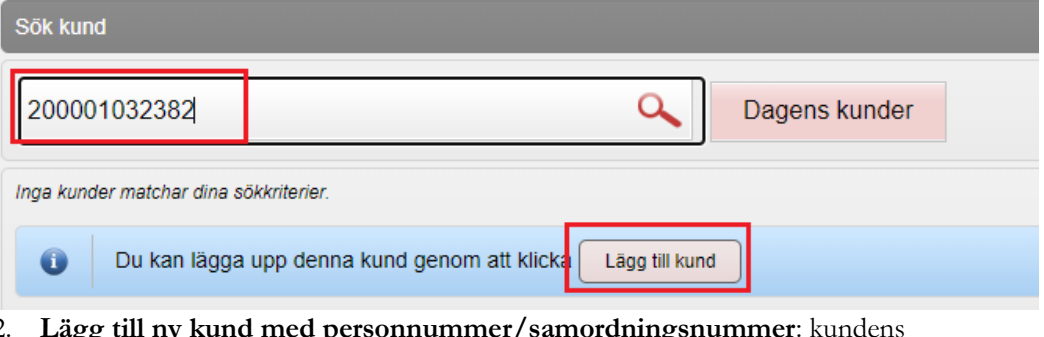

- 2. **Lägg till ny kund med personnummer/samordningsnummer**: kundens personnummer visas, klicka på Hämta från PU-tjänsten. Kundens uppgifter, föroch efternamn samt folkbokföringsadress inhämtas då från Skatteverkets folkbokföringsregister. Ange ev. mobilnummer eller e-postadress. Klicka på Spara.
- 3. **Lägg till ny kund med reservnummer:** Klicka på Lägg till kund med reservnummer, kundens uppgifter får fyllas i manuellt. Reservnummer skapas/kontrolleras enligt rutin först i ordinarie journalsystem. Klicka på Spara.

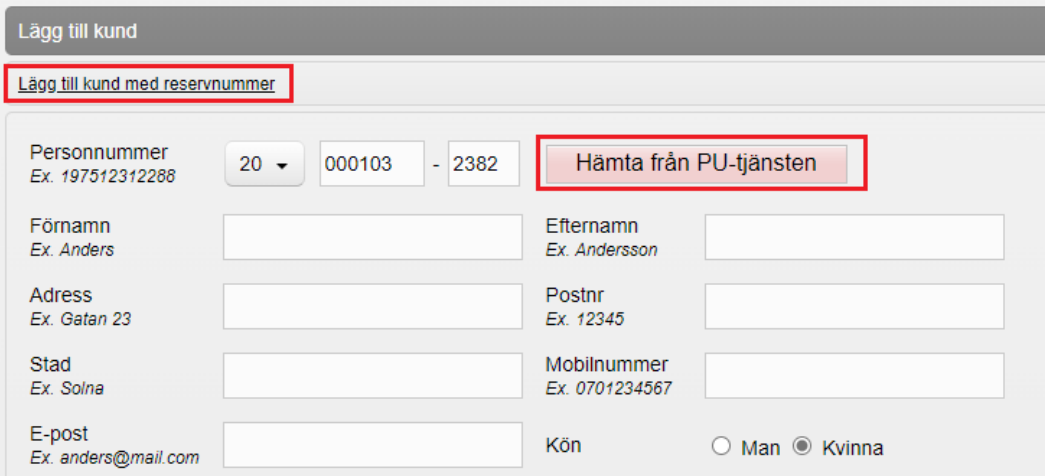

4. **Om det finns givna vaccinationer eller ordinationer registrerade hos annan vårdgivare visas dessa via Sammanhållen journal i MittVaccin**. Detta visas med en röd boll och en siffra på antalet registreringar. För att säkerställa så att kund inte fått vaccinationen hos annan vårdgivare eller att en ordinations finns så klicka på Sammanhållen journal och inhämta historik – samtycke krävs från kund.

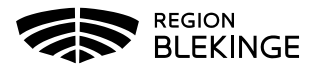

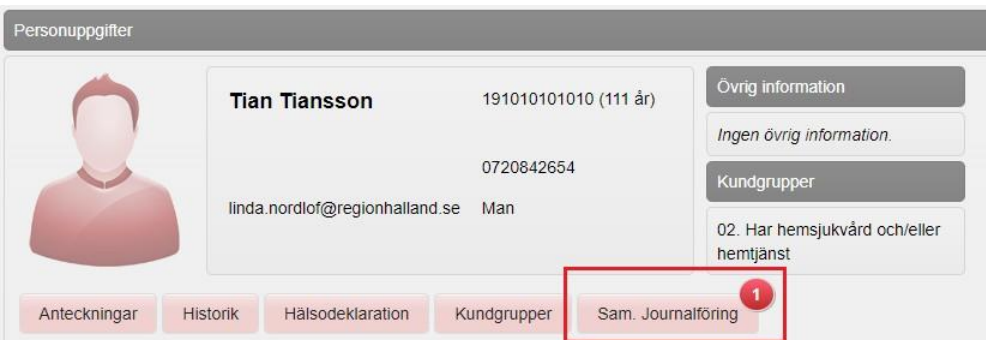

5. Klicka på Starta Vaccination. Fråga dyker upp om du vill lägga till kunden som medlem i en Kundgrupp – svara Ja om kunden inte är upplagd i en aktuell kundgrupp utifrån sjukdomsskydd. Kundgrupp används för att hämta olika statistik och utdata.

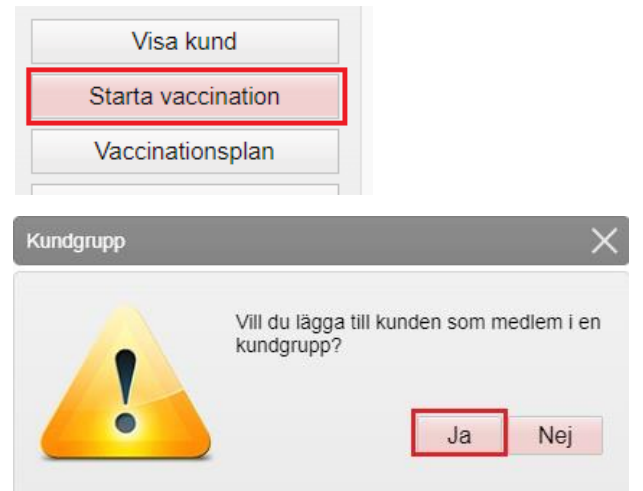

6. Välj Kundgrupp och Undergrupp utifrån sjukdomsskydd och kategori från listan. En kund kan ha flera olika kundgrupper. Klicka sedan på Spara

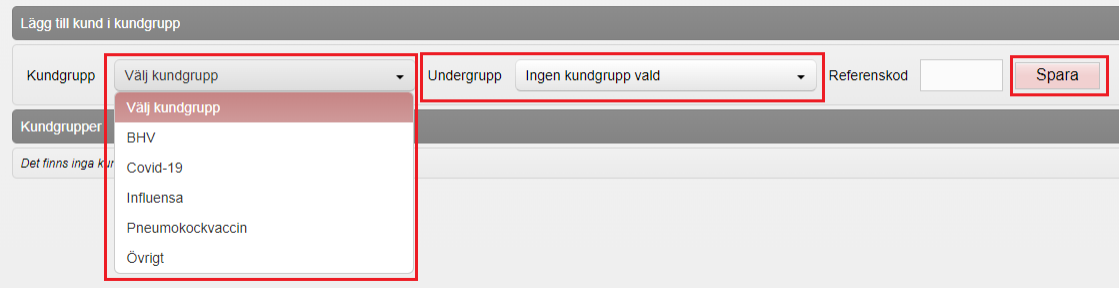

7. Klicka sedan på Starta vaccination igen och välj Snabbvaccinering

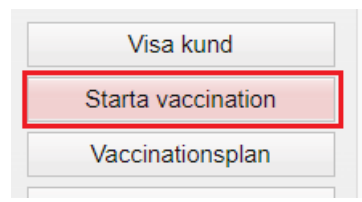

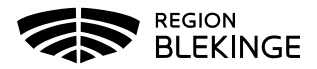

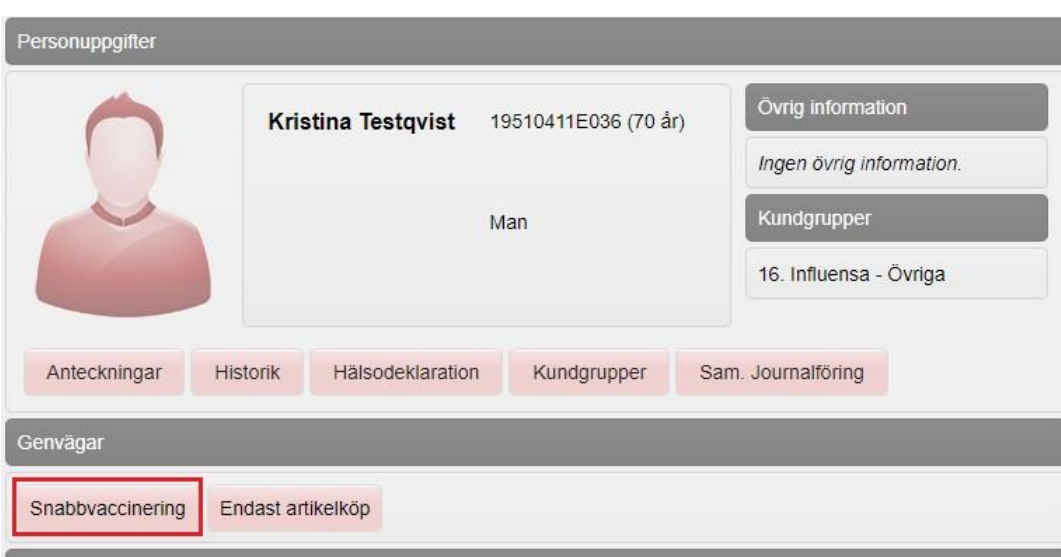

- 8. Fyll i aktuell hälsodeklaration utifrån vaccinationstyp/kontrollera hälsodeklarationen. Fyll i ordination under vaccininformation, Vaccin, Dos, Dosering och Lokalisation
- 9. Ska endast ordination skapas klicka på Spara ordinering och signera
- 10. Ska administreringen registreras samtidigt klicka på Nästa

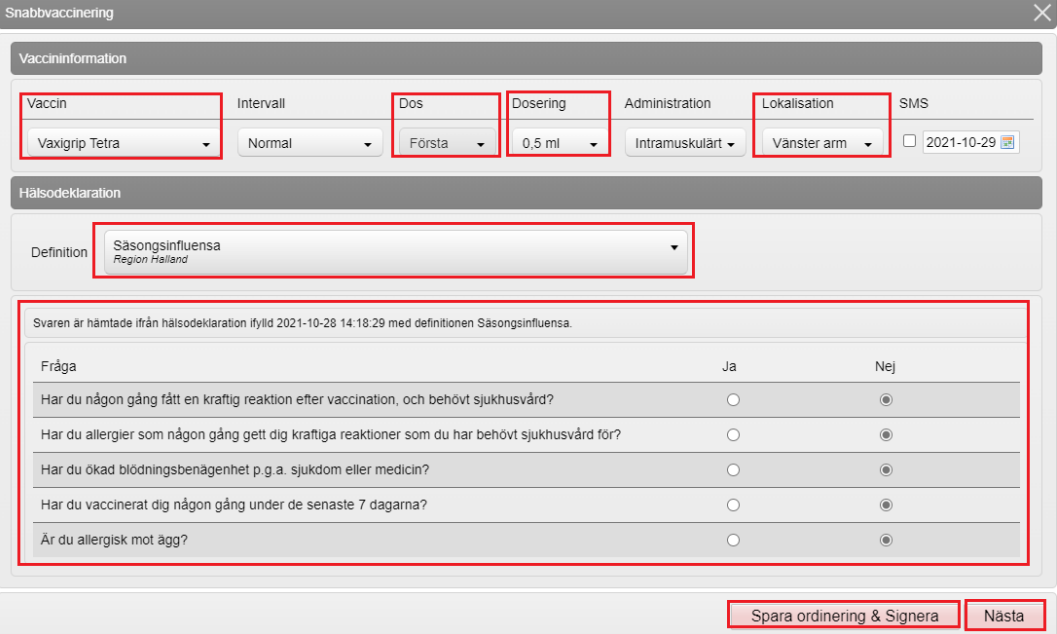

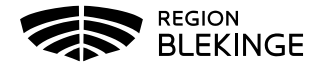

11. Administrering: Fyll i aktuellt Vaccinationsdatum och aktuellt Batchnummer. För att slutföra klicka på Slutför vaccination.

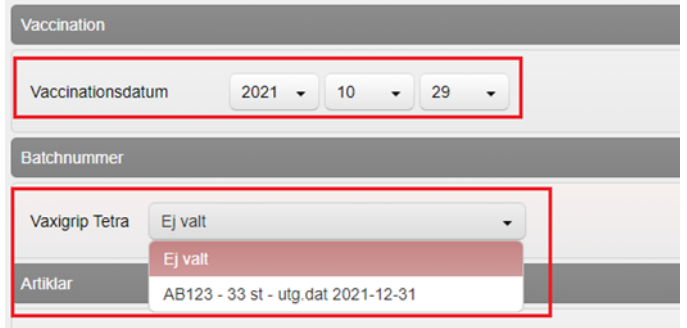

12. Vaccinationen är nu registrerad.

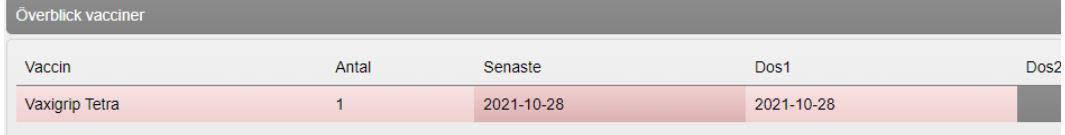